臺北市建築師公會 函

地 址:臺北市信義區基隆路 2 段 51 號 13 樓 連絡人:傅惠生 02-23773011 轉 232 傳 真:02-27326906

#### 受文者:全體會員

免 用 印 信 發文日期:中華民國 112 年 6 月 9 日 發文字號:112(十七)會字第 1377 號 附件:

主旨:本會與微星科技股份有限公司合辦「MSI x 建築師公會獨家優惠專 案 | 活動, 請有意採購筆記型電腦之建築師,於 112 年 12 月 31 日 前至微星科技官方商城選購,敬請 杳照。

說明:

- 一、本會與微星科技經多次討論並請建築師幫忙測試,合辦該公司官方 商城全系列筆記型電腦機種 9 折優惠專案。
- 二、採購流程:
	- (一)請有意採購筆記型電腦建築師先進入微星科技官方商城註冊。 官方商城網址:https://tw-store.msi.com
	- (二)註冊成功後請以註冊之 email 帳號,將會員證電子檔或照片, email 至 jackwu@msi.com。
	- (三)微星科技 email 回覆優惠折扣碼給建築師。
	- (四)請建築師登入微星科技官方商城選購筆記型電腦,並於結帳前 輸入優惠折扣碼,享有九折優惠價。

 以上微星商城詳細採購流程請參閱本會網站公告(www.arch.org.tw) 三、歡迎會員及友會會員踴躍於 112 年 12 月 31 日前至微星科技官方商

城選購。

正本:全體會員

副本:高雄市建築師公會、福建金門馬祖地區建築師公會、社團法人新北市建築師公會、宜 蘭縣建築師公會、基隆市建築師公會、桃園市建築師公會、新竹市建築師公會、新竹 縣建築師公會、苗栗縣建築師公會、臺中市建築師公會、南投縣建築師公會、彰化縣 建築師公會、雲林縣建築師公會、嘉義市建築師公會、嘉義縣建築師公會、社團法人 台南市建築師公會、屏東縣建築師公會、花蓮縣建築師公會、臺東縣建築師公會 (敬請轉知所屬會員) 微星科技股份有限公司

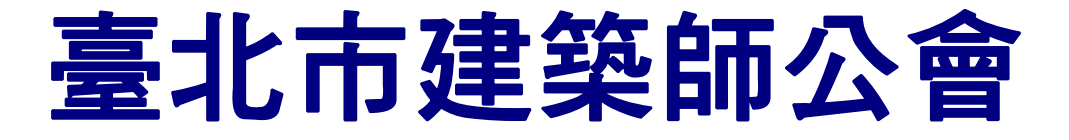

# **IIISI**

# MSI x 建築師公會 猫家属事事案

#### 何欽欽建築師事務所 負責人 何欽欽建築師 評測推薦

測試機種:Summit E13 Flip Evo

作為建築師,我在尋找一款能夠滿足我專業需求的筆記型電腦時,發 現了 MSI Summit 系列翻轉商務筆電。這款筆記型電腦較為輕薄,方 便攜帶到各種場合,無論是工地現場還是重要會議,我都能輕鬆攜帶 它。此外,它還擁有360度翻轉功能,讓我可以隨心所欲地展示圖面和 3D模型,為我的專案呈現增添了更多的靈活性。

我在南部出差期間使用 MSI Summit 系列翻轉商務筆電進行會議簡報、 現場檢視與圖面修改,流暢的運行表現給人留下深刻的印象。此外,電 池續航力足以應對本次出差一日的工作需求,如果你也在尋找一款功能 全面的輕薄筆記型電腦,不妨考慮 MSI Summit 系列翻轉商務筆電,我 相信它會帶給你不錯的使用體驗。

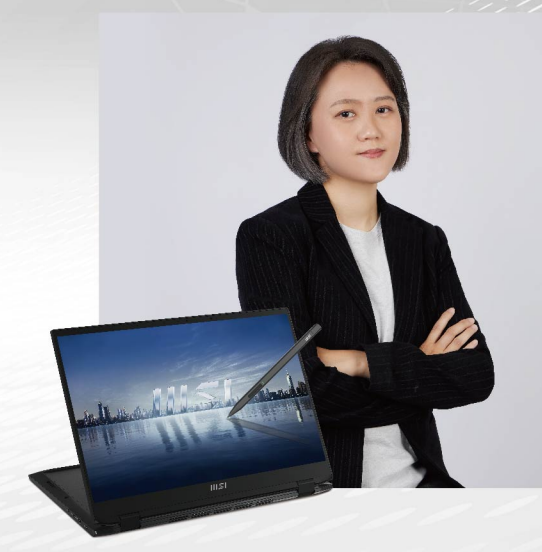

# MSI 菁英商務筆電

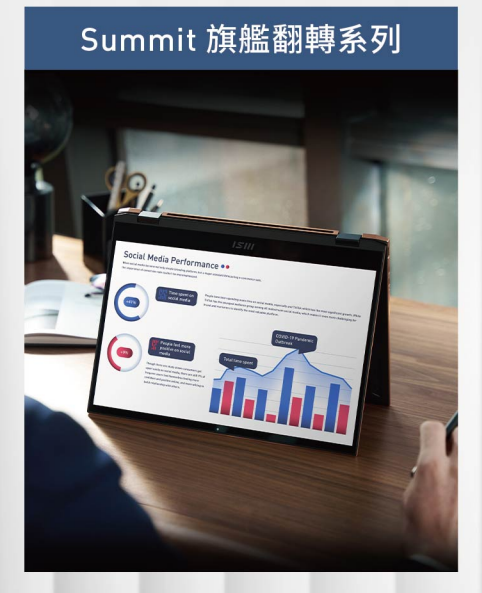

#### Prestige 輕量美型系列

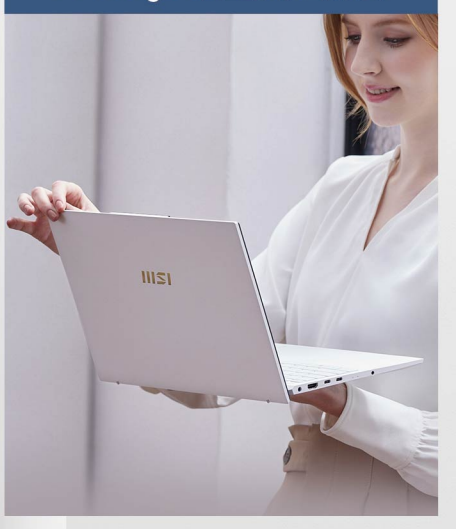

# Modern 質感亮眼系列

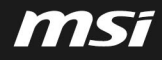

# **IIISI**

# MSI x 建築師公會 獨家優惠專案

#### 劉同誠建築師事務所 負責人 劉同誠建築師 評測推薦

#### 測試機種: Katana 17 (i7/16G/1TB/RTX 4060) 對照設備:他牌機種 (i7/32G/2TB/RTX 3060) 測試軟體: Lumion 2023

「身為建築師,考量事務所常用於文書、簡報、繪圖與 建模軟體之設備需求。以現有渲染軟體及現有案例模型 作之影片與照片,進行渲染計算,產出時間均以MSI機 種較佳,測試設備可作為採購之選項。」

#### 1.渲染影片:

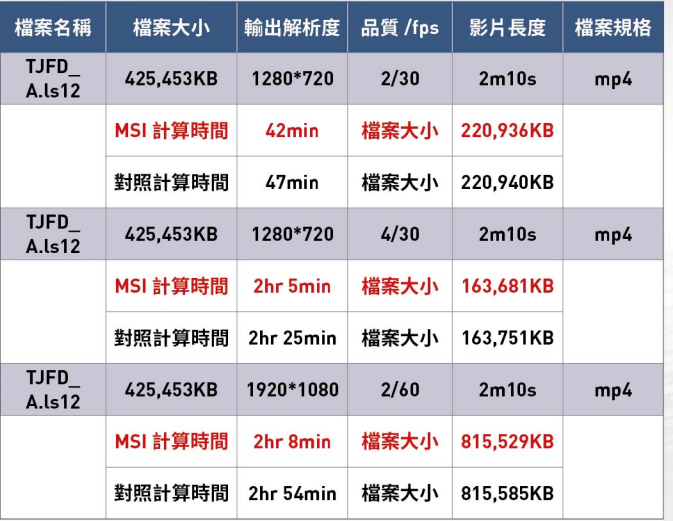

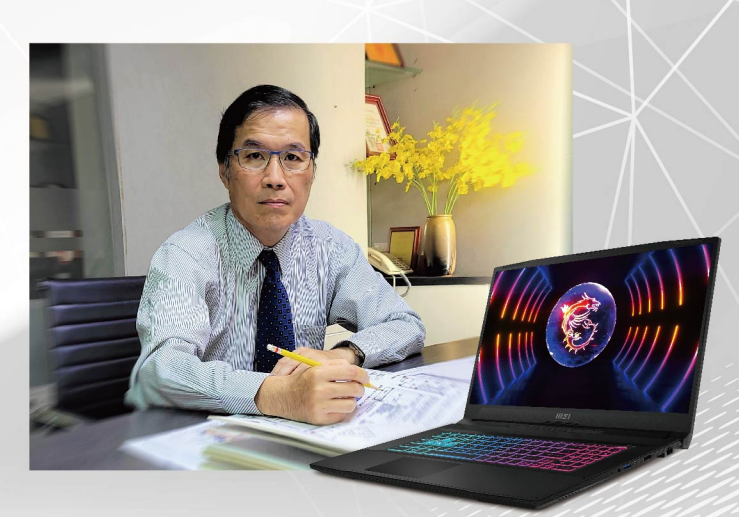

#### 2.渲染照片:

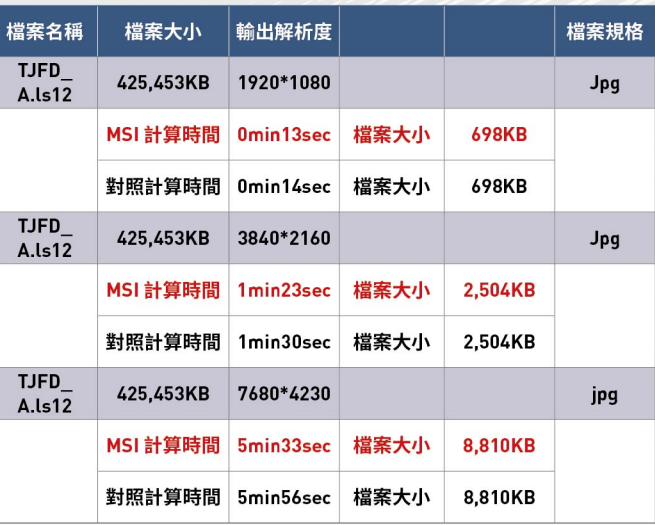

#### 優惠活動方案

- 凡各縣市建築師公會會員 · 即享有MSI提供之筆記型電腦 9 折專案優惠
- 優惠機種為MSI官方商城全系列筆電機種 (排除短期促銷優惠機種)
- 提供MSI官商註冊之E-Mail帳號及公會會員證電子檔/照片, Mail 至 iackwu@msi.com, 審核過後回覆提供優惠碼 (官方商城網址: https://tw-store.msi.com/)
- 輸入優惠碼後即可享有建築師公會專屬優惠價
- 發票可於結帳時輸入統編,並於出貨後提供電子發票
- 活動方案截止日期: 2023/12/31
- 本活動方案係由微星科技與台北市建築師公會聯合策劃

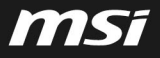

#### MSI Store | 微星品牌旗艦館

# msf

# MSI Store 流程規範

#### TWN電商運營部

Tech meets Aesthetic

# MSI Store | 微星品牌旗艦館

# **msi**

# 商城購物流程說明

Tech meets Aesthetic

## 商城購物流程說明

#### ■ 商城購物與折扣碼操作流程:

商城連結:<https://tw-store.msi.com/>

Step 1:選購商品放入購物車 於微星官方商城中選購任何商品,須先將商品放入『購物車』,方可結帳下單購買。 Step 2-1:登入會員或註冊新會員 於購物車頁面<mark>點選『結帳』</mark>自動登入會員或跳轉註冊新會員, <mark>填寫『E-mail』及『密碼』即可成功註冊新會員</mark>。 Step 2-2:輸入公司名稱與統編(若不需要打統編,則自動跳過此步) 於購物車頁面點選『發票類型』下拉選單,選擇『公司戶發票(統一編號)』後,填寫『公司名稱』& 『統一編號』即可完成申請 統編作業。 Step 3:結帳填寫發貨信息 舊會員於點選結帳時會自動帶入歷史發貨信息,新會員則需首次填入『發貨信息』(運送地址)。 Step 4:輸入專案折扣碼產生折扣價格 於結帳頁面右側確認商品信息後輸入『專案折扣碼』,並點選『套用』,系統會自動產生折扣價格。 Step 5:確認商品/帳單地址 再次確認結帳商品信息,並確認帳單地址同運送地址或選擇輸入『其他帳單地址』後,點選『前往付款頁面』, Step 6: 付款 進入付款頁面填寫『信用卡卡號 / 有效期 / 安全碼 / 持卡人資料』,點選『立即付款』完成付款。 Step 7:確認訂單狀態 系統會發送訂單確認郵件到您的會員E-mail信箱以完成下單作業流程,同時可至商城點選『我的帳戶』確認訂單狀態。

### 商城購物流程說明

#### ■ 商城購物與折扣碼使用客服諮詢管道 :

1. 商城專案業務窗口: kangmingpeng(彭康明) <kangmingpeng@msi.com> 2. 微星品牌旗艦館線上諮詢管道:商城右下角點選『線上購物諮詢』進線諮詢。 3. 我的帳戶 > 查訂單 ,點選『聯絡客服』留言諮詢。 4. 微星品牌旗艦館E-mail:[tw-store@msi.com.tw](mailto:tw-store@msi.com.tw),郵件諮詢。

MSI Store | 微星品牌旗艦館 msf

## 商城購物流程說明-挑選商品→加入購物車

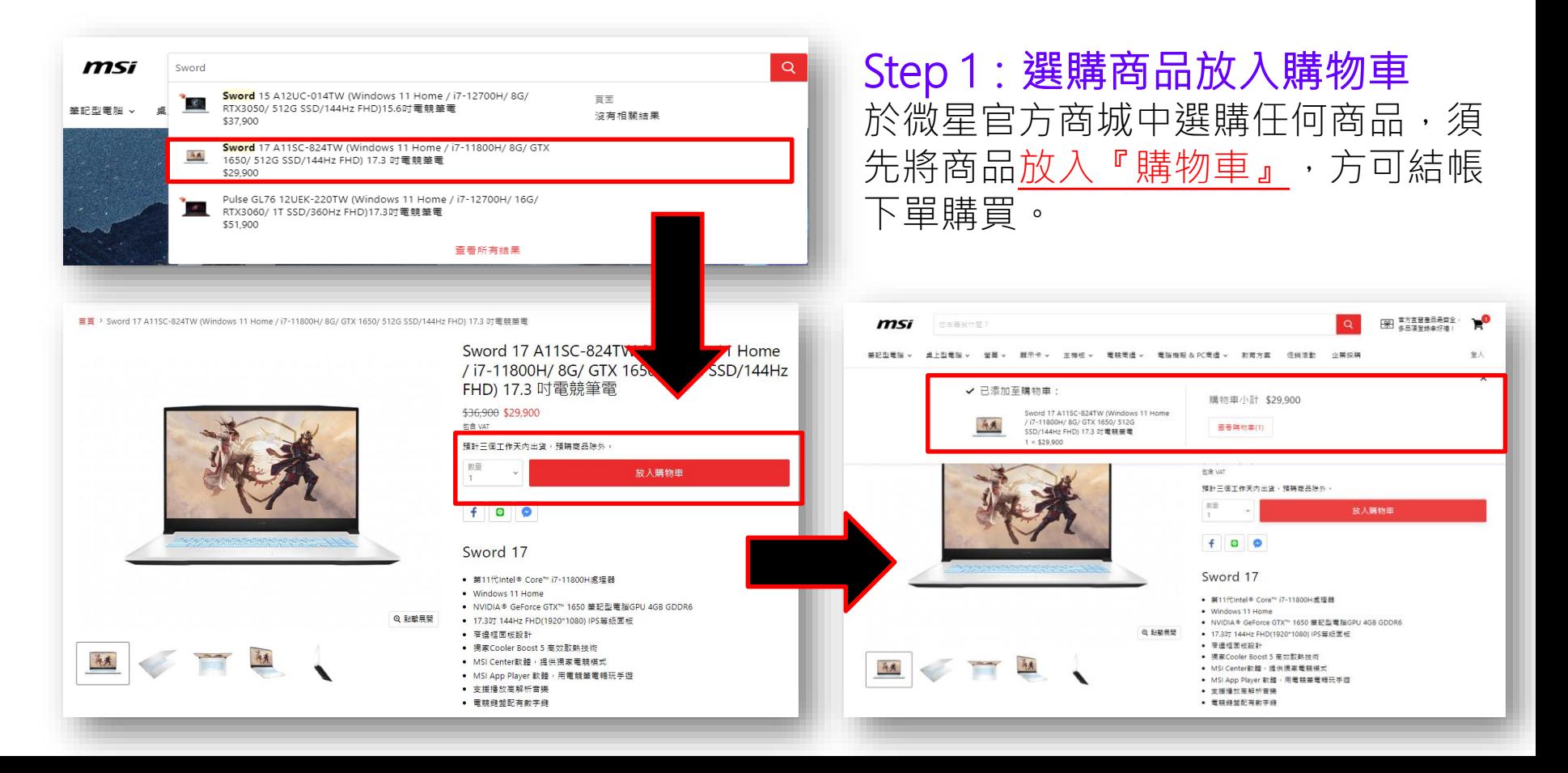

## 商城購物流程說明-購物車頁面帶入會員資料

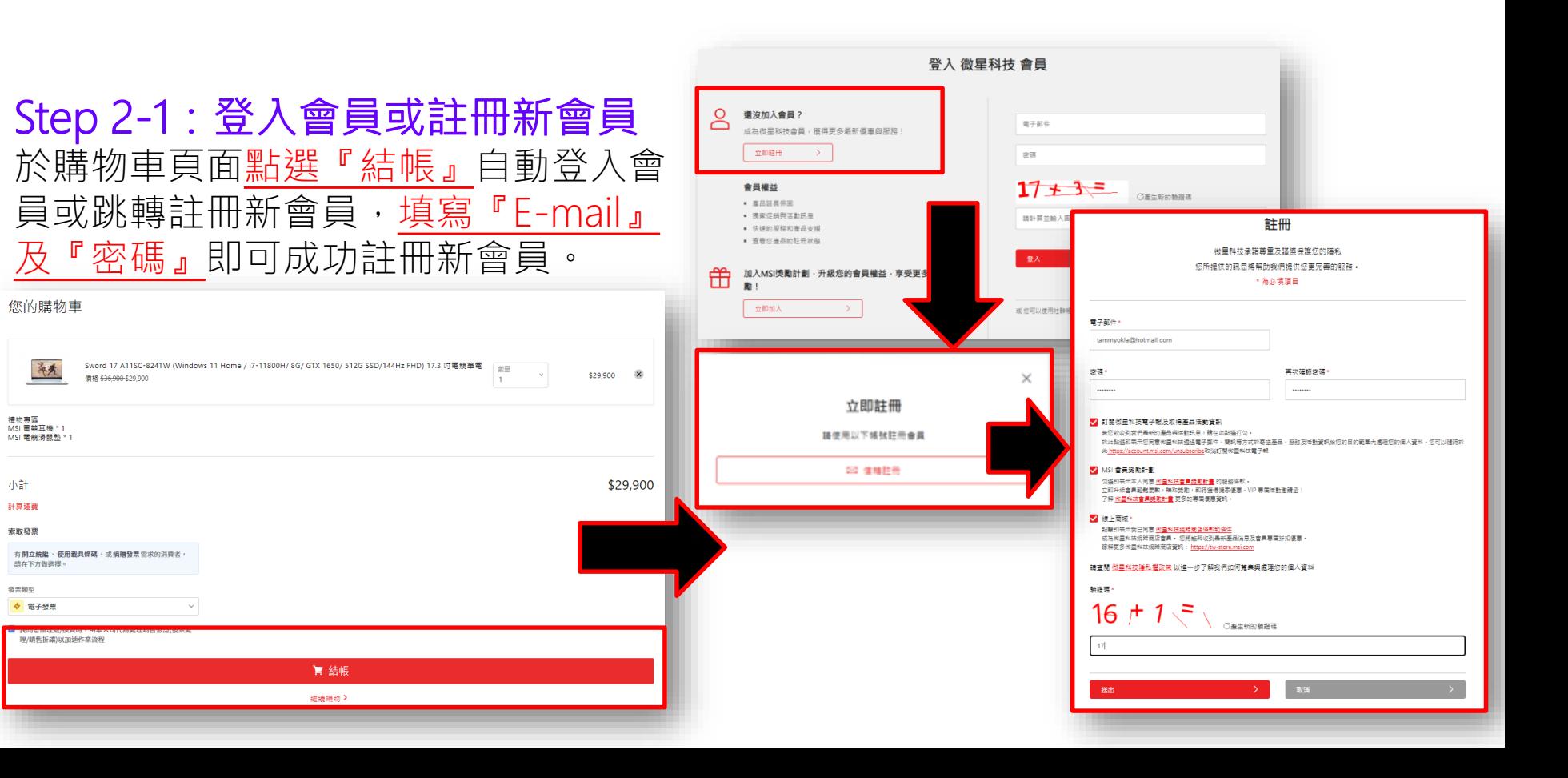

MSI Store | 微星品牌旗艦館 msf

## 商城購物流程說明-購物車頁面輸入統編

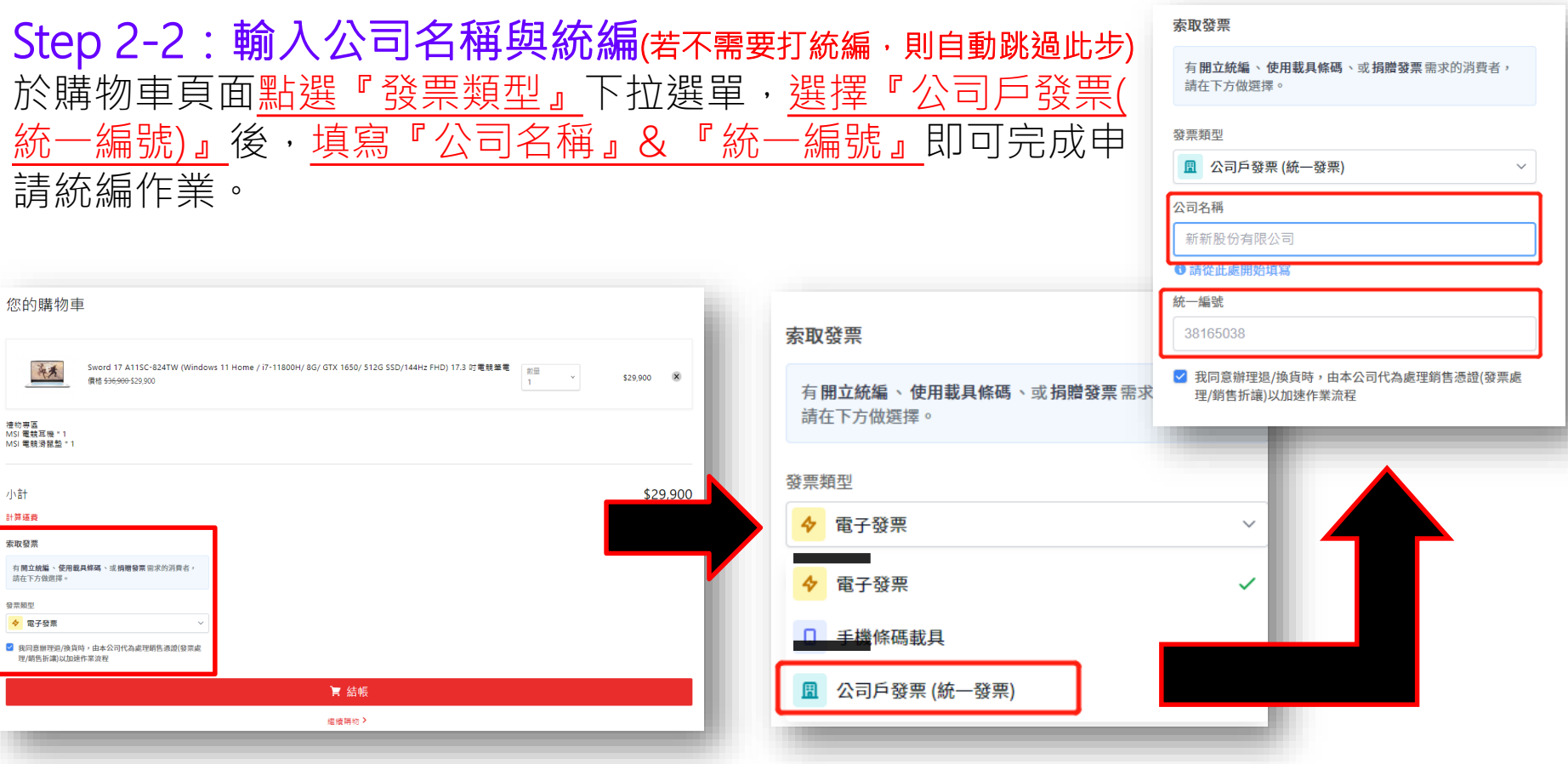

MSI Store | 微星品牌旗艦館 **msi** 

msf

## 商城購物流程說明-結帳頁面輸入發貨信息與折扣碼

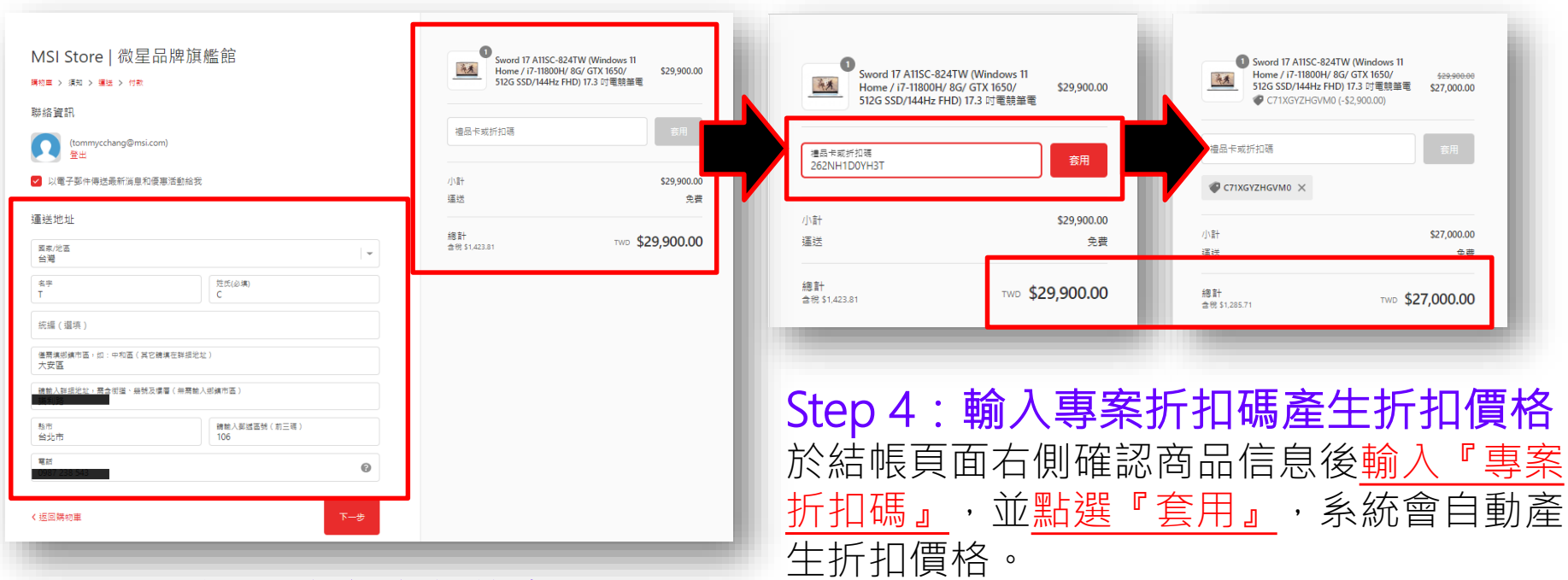

Step 3:結帳填寫發貨信息 舊會員於點選結帳時會自動帶入歷史發 貨信息,新會員則需首次填入『發貨信 息』(運送地址)。

## 商城購物流程說明-付款頁面輸入付款資料

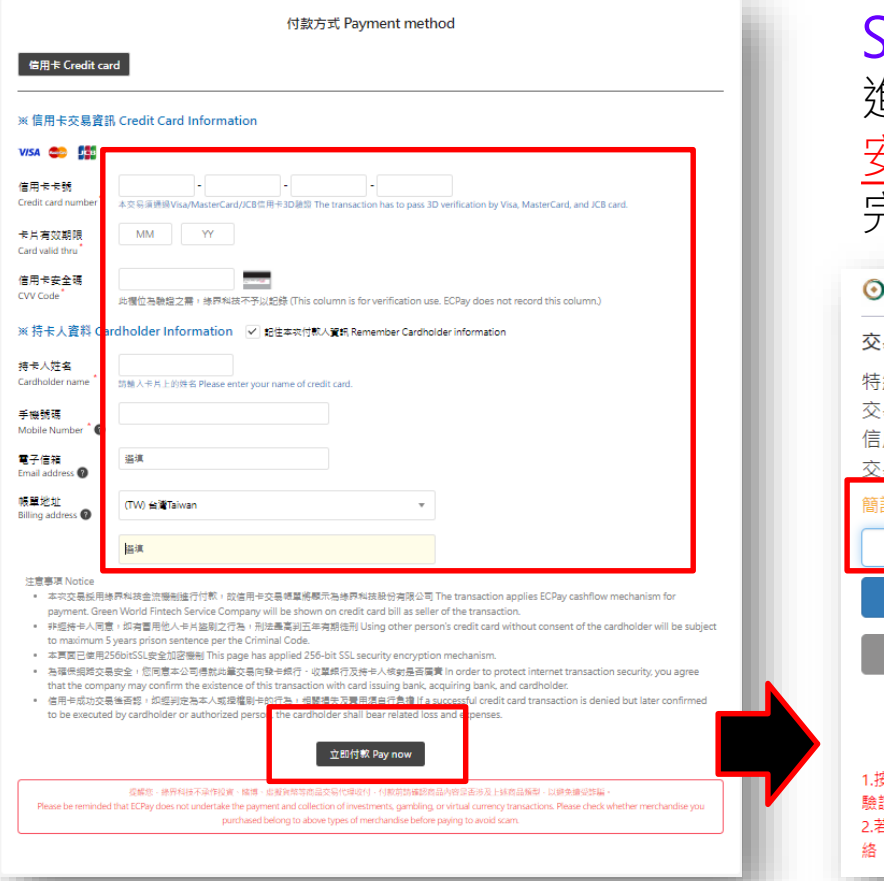

Step 6:付款 進入付款頁面填寫『信用卡卡號/有效期/ 安全碼/持卡人資<u>料』,點選『立即付款』</u> 完成付款。

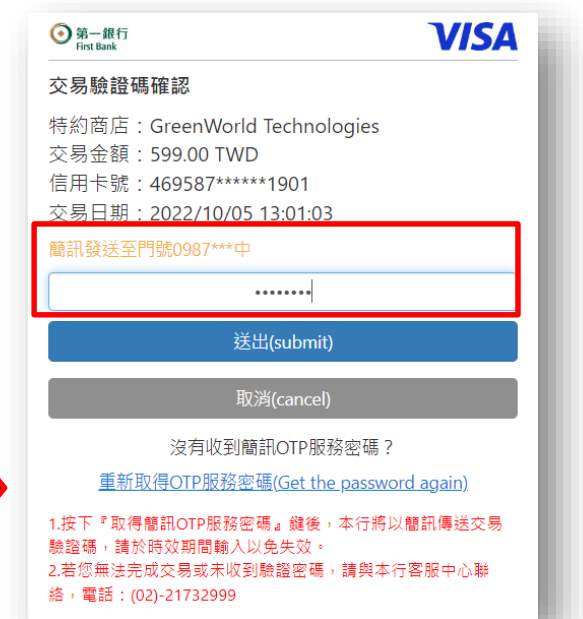

#### MSI Store | 微星品牌旗艦館 msf

## 商城購物流程說明-確認訂單狀態

2022/10/5 (调三) 下午 02:00

MSI Store | 微星品牌旗艦館 <no-reply@msi-mail.com> 訂單 TW2841 已確認

收件者 tommycchang(張峰瑋)

← 如果狺個訊息的顯示有任何問題,請按一下狺裡,在網頁瀏覽器中檢視

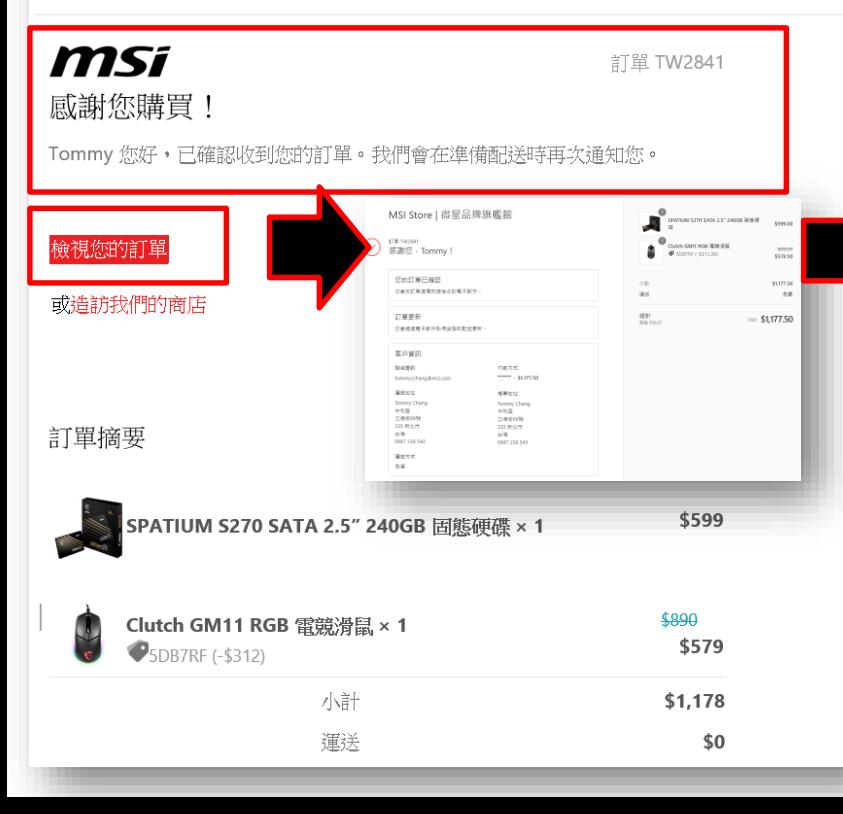

Step 7: 郵件 & 我的帳號確認訂單狀態 系統會發送訂單確認郵件到您的會員E-mail 信箱以完成下單作業流程,同時可至商城點 選『我的帳戶』確認訂單狀態。

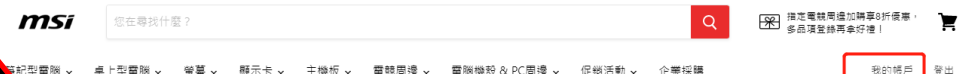

我的帳號

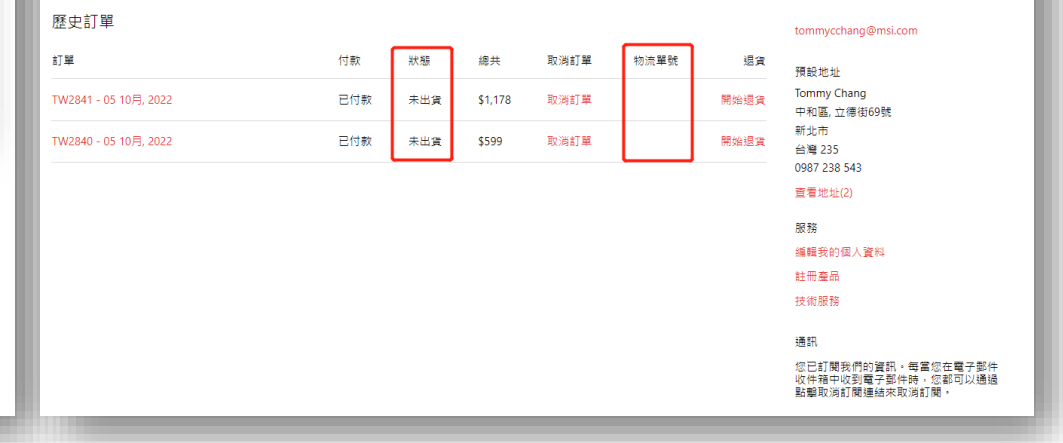